### How to Reset Your Password

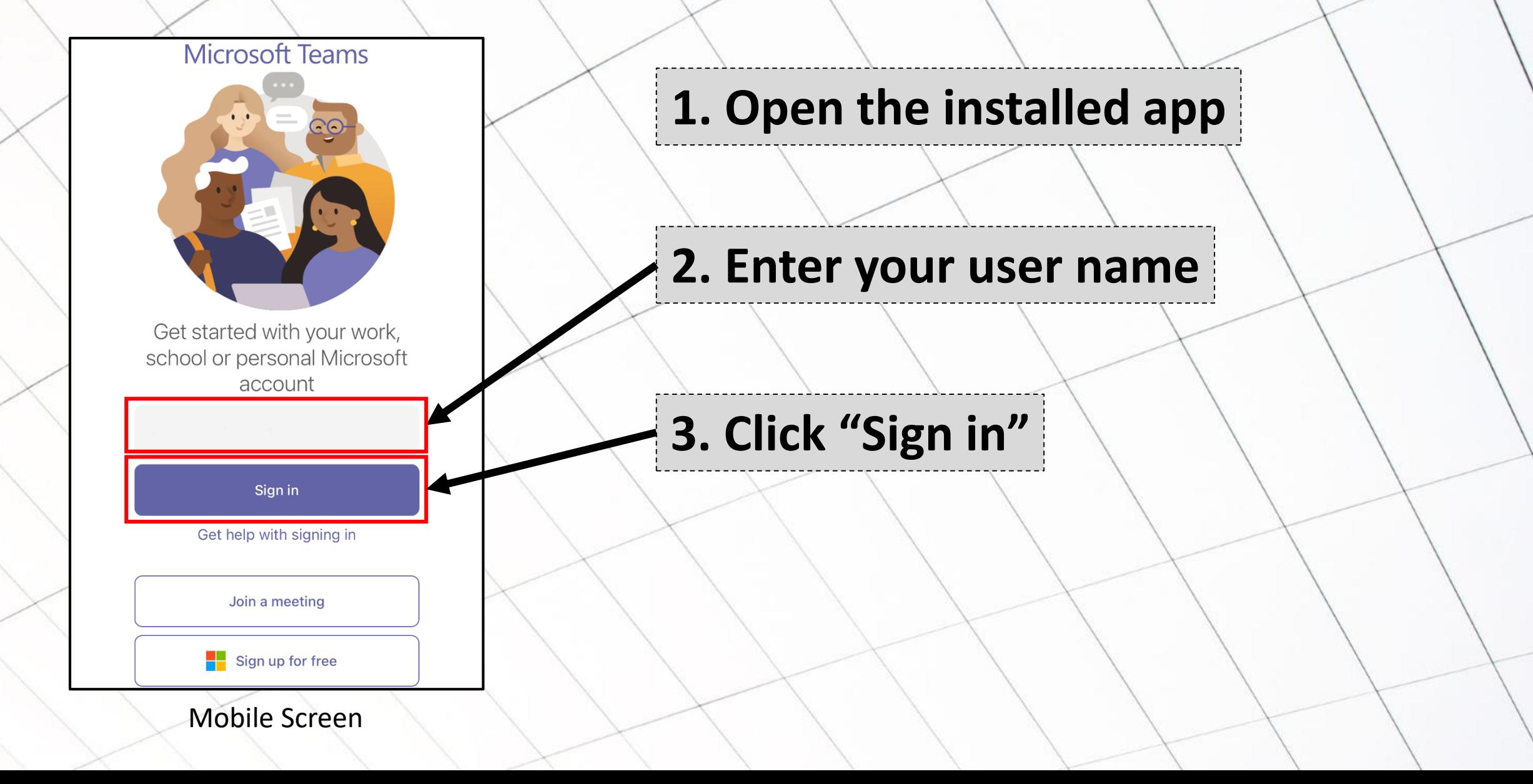

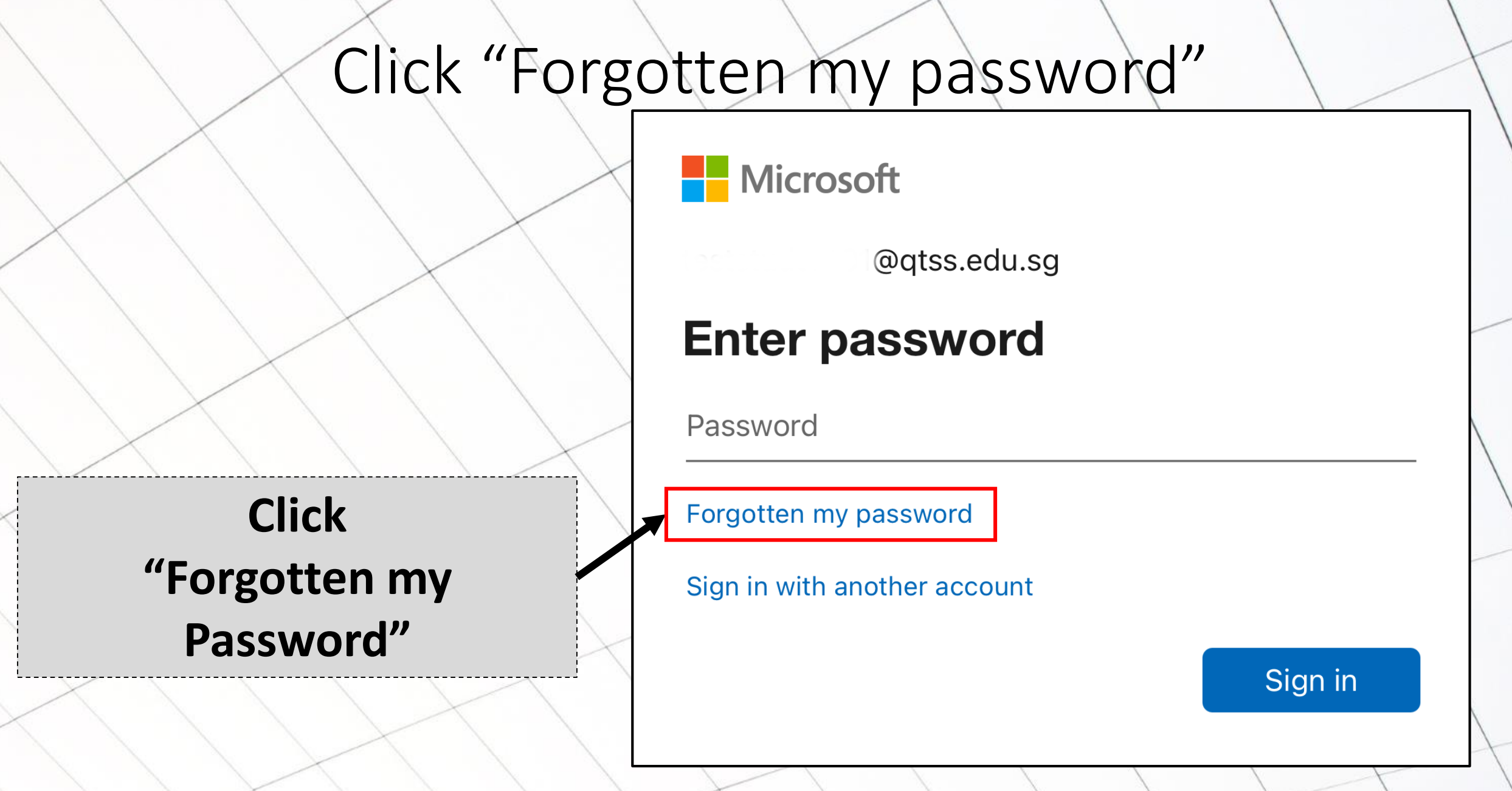

## Enter User Name

#### **Microsoft 1. Enter your user name** Get back into your account Who are you? To recover your account, begin by entering your email address o username and the characters in the picture or audio below. Email or Username @qtss.edu.sg Example: user@contoso.onmicrosoft.com or user@contoso.com **2. Enter the characters you see** Enter the characters in the picture or the words in the audio. **Next** Cancel Mobile Screen

# Provide Your Phone Number

Microsoft

#### Get back into your account

verification step 1 > choose a new password

Please choose the contact method we should use for verification:

**2. Enter your phone number here**

**1. Select "Send a text** 

**to my phone number"**

#### **3. Click "Text"**

Send a text to my mobile phone number

 $\bigcup$  Call my mobile phone number

In order to protect your account, we need you to enter your complete mobile phone number ) below. You will then receive a text message with a verification code which can be used to reset your password.

Mobile Screen

Text

# Enter Verification Code

#### Microsoft

#### Get back into your account

verification step 1 choose a new password

Please choose the contact method we should use for verification:

Text my mobile phone

We've sent you a text message containing a verification code to your phone.

Call my mobile phone

Enter your verification code

### **1. Check your phone's SMS and enter verification code send**

#### **2. Click "Next"**

## Set A New Password

**NOTE: Password must be at least 8 characters and must combine uppercase and lowercase letters, number and symbols. They cannot be your user name.**

**1. Set a new password**

### **2. Click "Finish"**

Microsoft

#### Get back into your account

verification step 1 choose a new  $\sqrt{2}$ password

\* Enter new password:

Finish

Password strength \* Confirm new password:

A strong password is required. Strong passwords are 8 to 256 characters and must combine uppercase and lowercase letters, numbers and symbols. They cannot contain your username.

## Password Reset Successful!

#### **Microsoft**

## Get back into your account

Your password has been reset

To sign in with your new password, click here.

### **1. Click this to login**